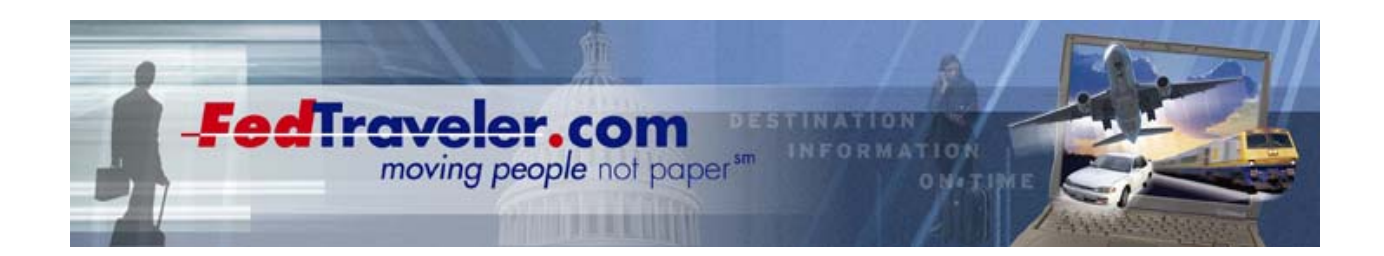

# **FedTraveler.com**

# **System Administrator Reports**

**Version 1.0** 

**November 17, 2006** 

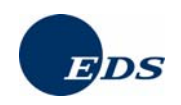

*The information contained in this document is proprietary to EDS and may not be transmitted or disclosed to anyone outside of the Government or authorized representatives of EDS without EDS' written permission. This information may also be transmitted or disclosed to third-party Government support contractors assigned to the ETS Program Management Office functions provided appropriate Confidentiality Agreements are in place to protect EDS' interests.* 

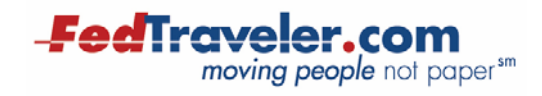

# Revision Chart

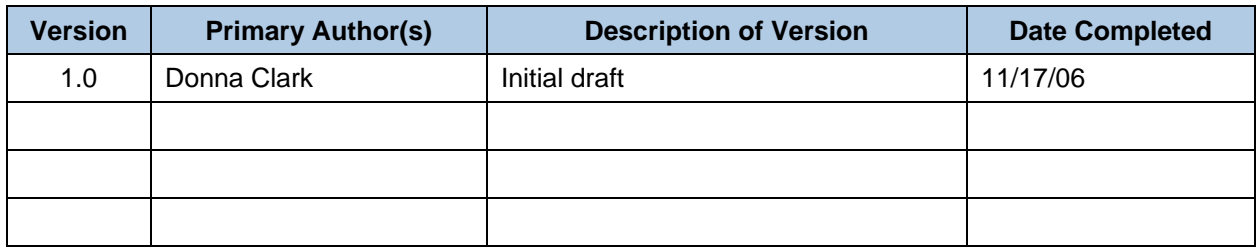

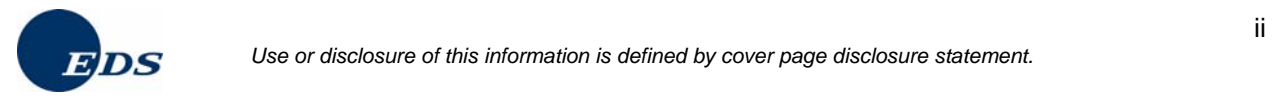

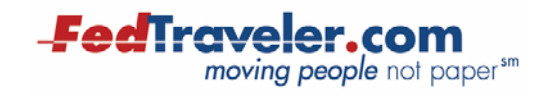

# **Table of Contents**

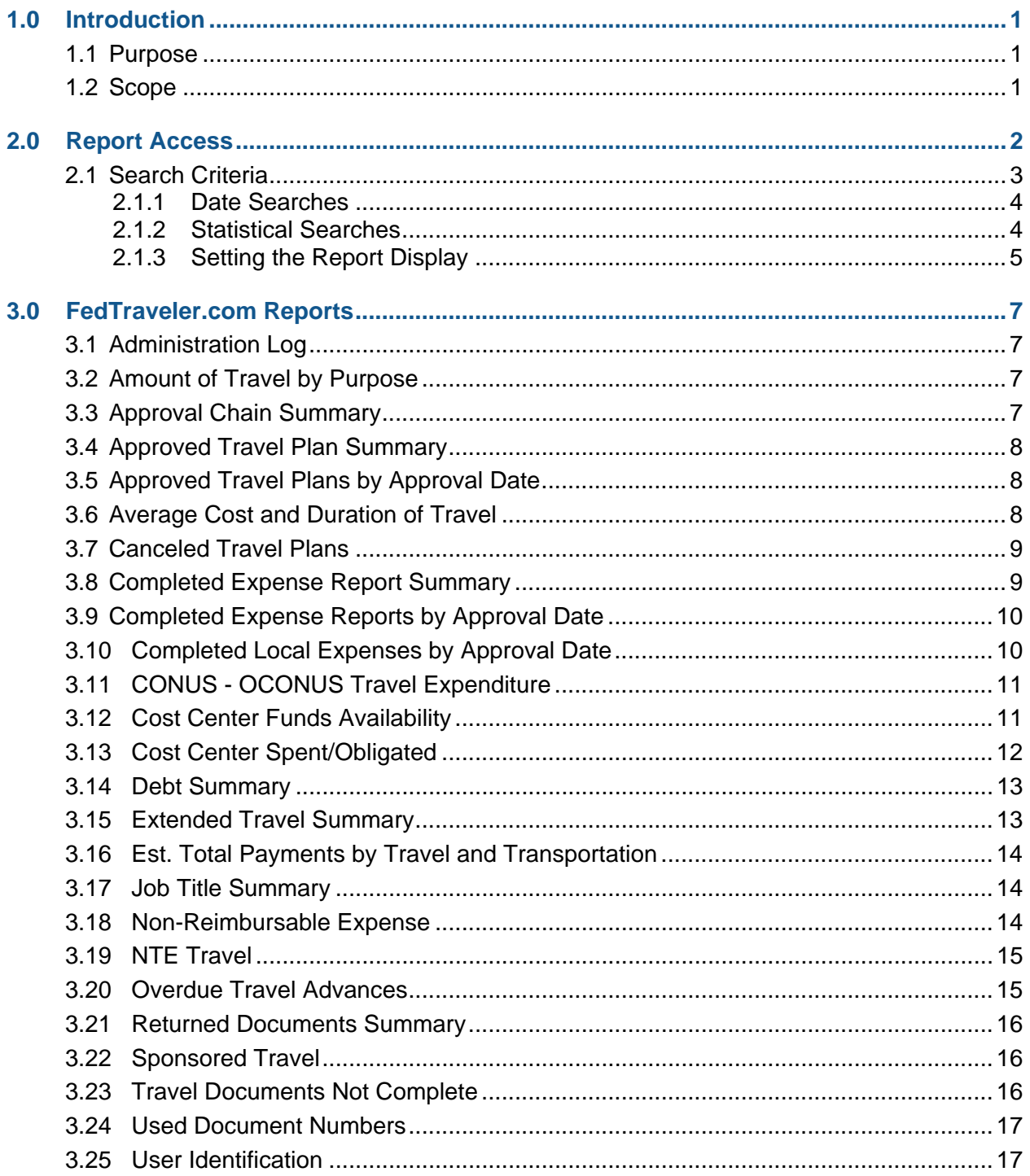

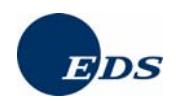

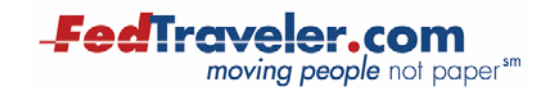

# **Exhibits**

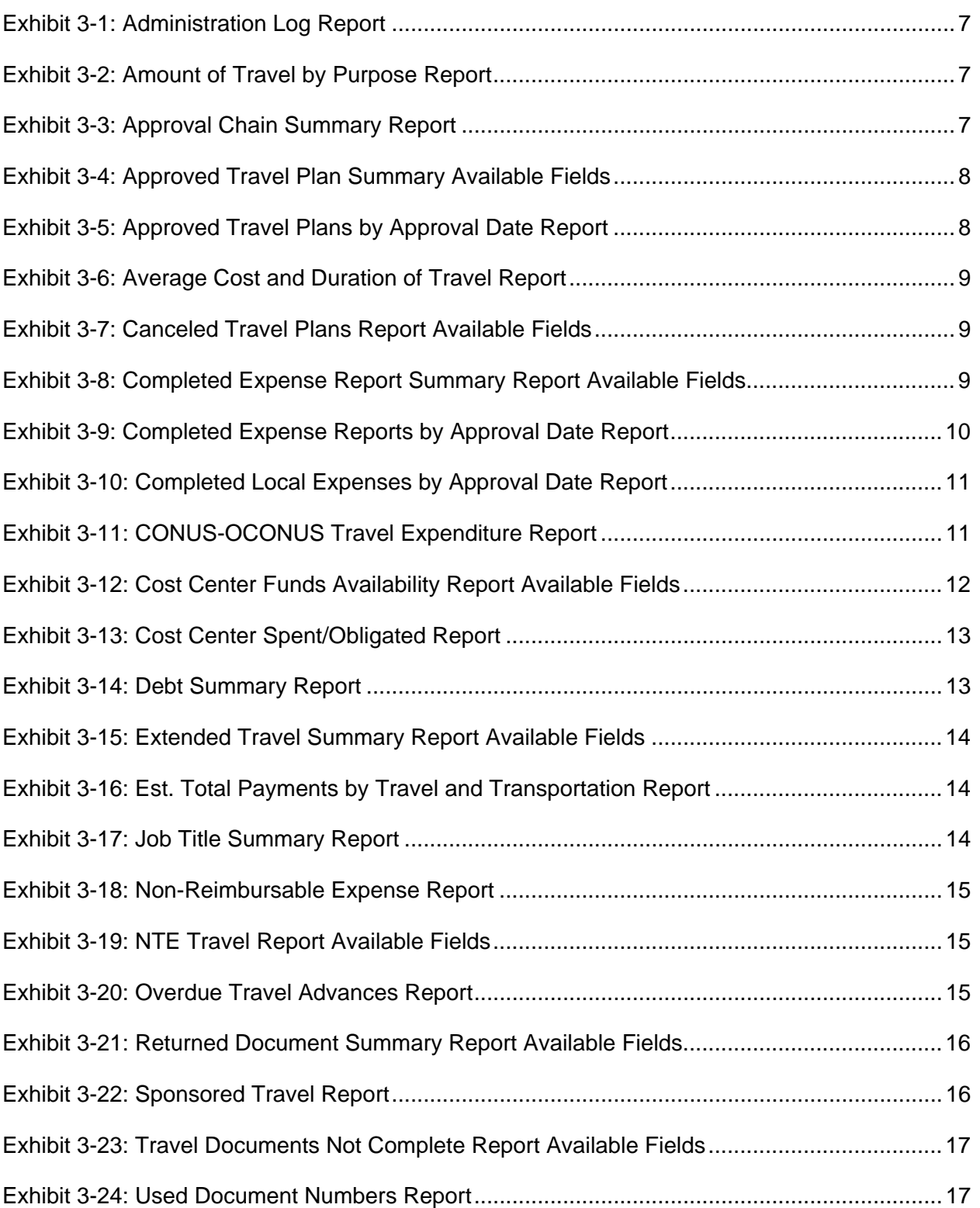

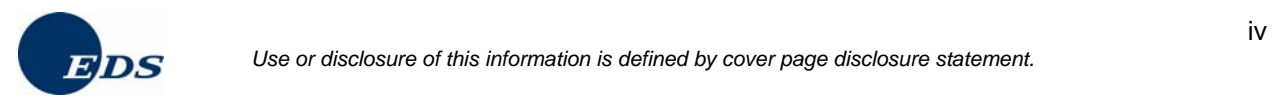

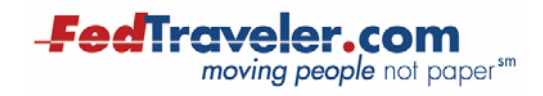

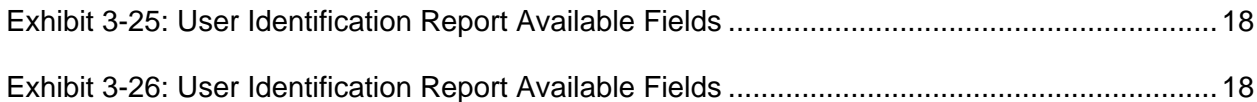

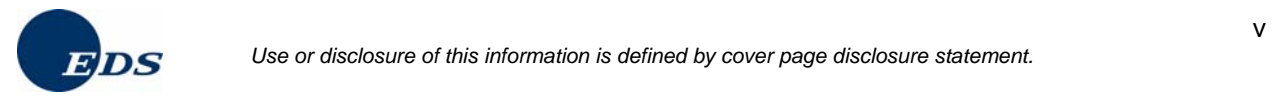

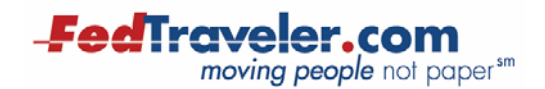

# <span id="page-5-0"></span>1.0 Introduction

FedTraveler.com is a Web-based system for managing Federal employees' official travel. With Federal travel regulations built into the system, FedTraveler.com provides an automated approach that operates efficiently to reduce Agencies' travel processing costs. When fully implemented, the system will satisfy the President's E-Gov Travel initiative.

This document provides a sample of each of the reports available to System Administrators. The document contains three parts: the introduction, reports pertaining to travel documents (FedTraveler Reports), and reports pertaining to the online booking tool (QualityAgent Reports).

### **1.1 Purpose**

This document describes all of the Systems Administrator reports available through FedTraveler.com and QualityAgent.

### **1.2 Scope**

This document includes instructions on how to access each report, and screens shots of each report, where applicable.

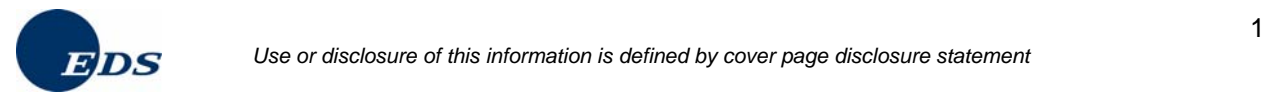

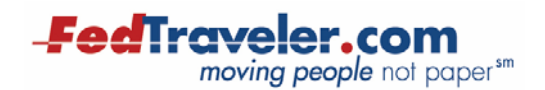

# <span id="page-6-0"></span>2.0 Report Access

To access the online reports you must first log in to FedTraveler.com. Once logged in, the **Organizer** page appears. You may access both the FedTraveler.com reports and the QualityAgent reports from this page.

1. From the **Organizer** page, select **Reports** from the menu on the left.

| Toolbox<br>Reports | Organizer<br><b>Welcome TERRY</b>                                                                                                    | November 7, 2006          |  |  |  |  |  |  |
|--------------------|----------------------------------------------------------------------------------------------------|---------------------------|--|--|--|--|--|--|
| Schedules          | My Approval Desktop                                                                                                    |                           |  |  |  |  |  |  |
| <b>Itineraries</b> | You have 0 document(s) for approval.                                                                                                    | Go to My Approval Desktop |  |  |  |  |  |  |
| Perdiem Rates      |                                                                                                    |                           |  |  |  |  |  |  |
| Leisure Travel     | My Travel Desktop                                                                                                    |                           |  |  |  |  |  |  |
| Customer Survey    | You have 0 document(s).<br>You have 0 returned document(s).                                                                                           | Go to My Travel Desktop   |  |  |  |  |  |  |
|                    | <b>My Travel Profile</b>                                                                                                    |                           |  |  |  |  |  |  |
|                    | View/Update User Profile<br>View/Update Travel Preferences                                                                                            |                           |  |  |  |  |  |  |
|                    | <b>Help and Support</b>                                                                                                    |                           |  |  |  |  |  |  |
|                    | <b>Online Help</b><br>FedTraveler.com Supporting Documentation<br>FedTraveler.com Tutorial<br>Latest Traveler News & System Enhancement Announcements |                           |  |  |  |  |  |  |

*The Reports page appears.* 

- 2. In the report list, click on the report you wish to run.
- 3. To display the report in an MS Excel viewer, click the **Save as MS Excel Spreadsheet** checkbox.

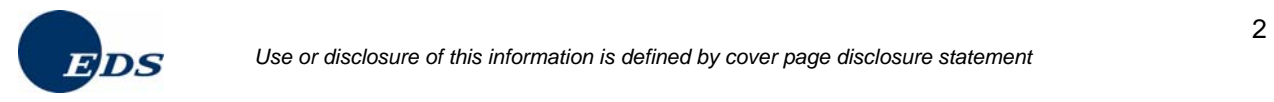

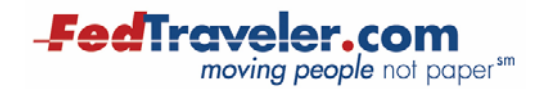

<span id="page-7-0"></span>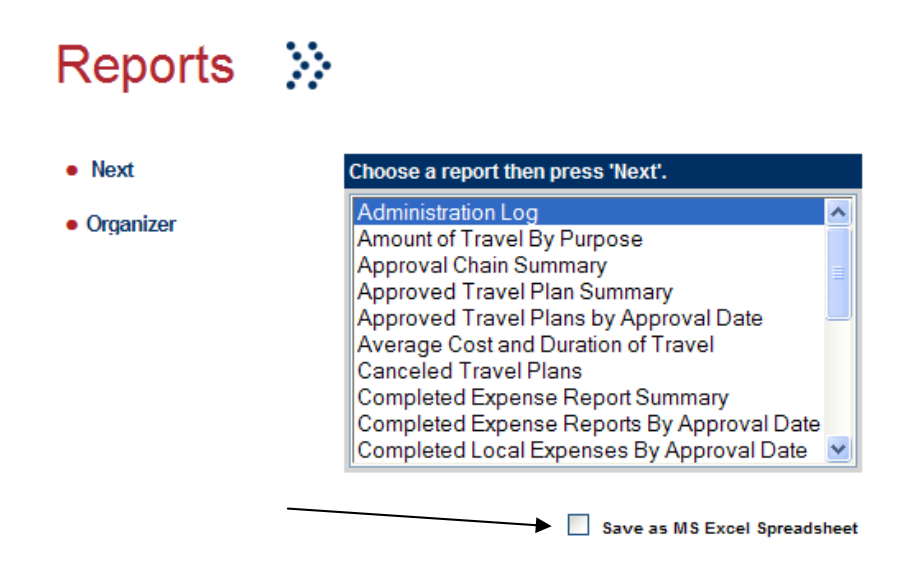

4. Select **Next** from the menu on the left.

# **2.1 Search Criteria**

Most FedTraveler.com reports are immediately displayed when selected. However, the following FedTraveler.com reports prompt you to specify a search criterion (either date, statistical or report data-specific).

**Date Searches**: Reports based on the document approval date prompt you for the begin date and end dates of the report. All records with approval dates falling between the dates you specify appear in the report. The reports listed below use this type of search feature:

- Administration Log
- Approved Travel Plans by Approval Date
- Completed Expense Reports by Approval Date
- Completed Local Expenses by Approval Date

**Statistical Searches**: Reports based on search parameters that permit you to view random samplings of data, set cost comparison parameters, specify travel end dates or end date ranges. The reports listed below use this type of search feature:

- Approved Travel Plan Summary
- Canceled Travel Plans
- Completed Expense Report Summary
- Extended Travel Summary
- Not to Exceed (NTE) Travel Report
- Returned Documents Summary
- Travel Documents Not Complete

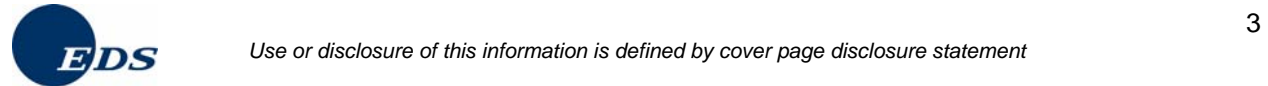

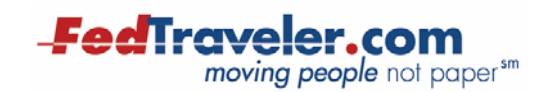

<span id="page-8-0"></span>**Data Specific Reports:** Reports based on unique search criteria. These reports, listed below, and their search criteria are described in Section 3.0:

- Cost Center Funds Availability
- Cost Center Spent/Obligated
- User Identification

### **2.1.1 Date Searches**

Date searches allow you to select a date range for your report.

To set the start and end approval date for a report:

- 1. In the Month, Day and Year boxes, select the report start and end dates.
- 2. To continue, select **Next** from the menu on the left.

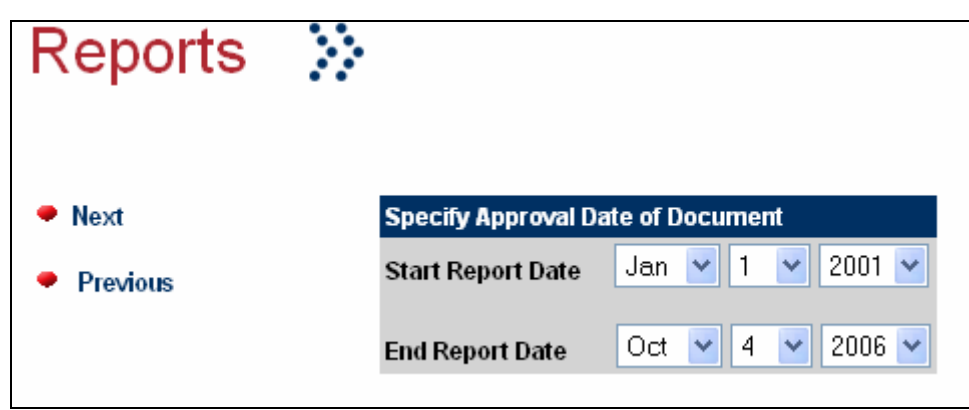

### **2.1.2 Statistical Searches**

Statistical searches allow you to set one or more of the following criteria:

- **Search for every XX records** This option provides a random sampling of data. The system searches for and returns records at a specified interval represented by XX; for example, "**Search for every 5 record(s).**"
- **Search for records with Total Cost** Records with a total trip cost meeting the criteria you specify appear in the report.
- **Search for records with End Date** Records with a trip return date meeting the criteria you specify appear in the report.
- **Search for records with End Dates between** Records with a trip return date between the dates you specify appear in the report.

To create a statistical search:

1. On the **Statistical Amount** page, click the check box for the type of search:

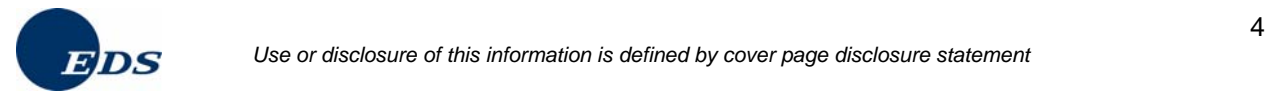

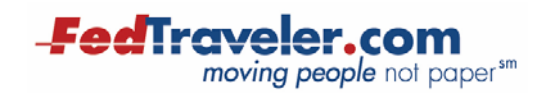

- <span id="page-9-0"></span>a. Random Sample Search: Type a number to set the record search interval.
- b. Total Cost Search: In the Total Cost parameter list, select your search parameter (Equal, Greater than, Less than) and type the dollar amount.
- c. End Date Search: In the End Date parameter list, select your search parameter (Equal, Greater than, Less than, etc) and select the date.
- d. End Date Range Search: In the End Date list, select the range begin and end dates.
- 2. Once you have specified your preferences, select **Next** from the menu on the left.

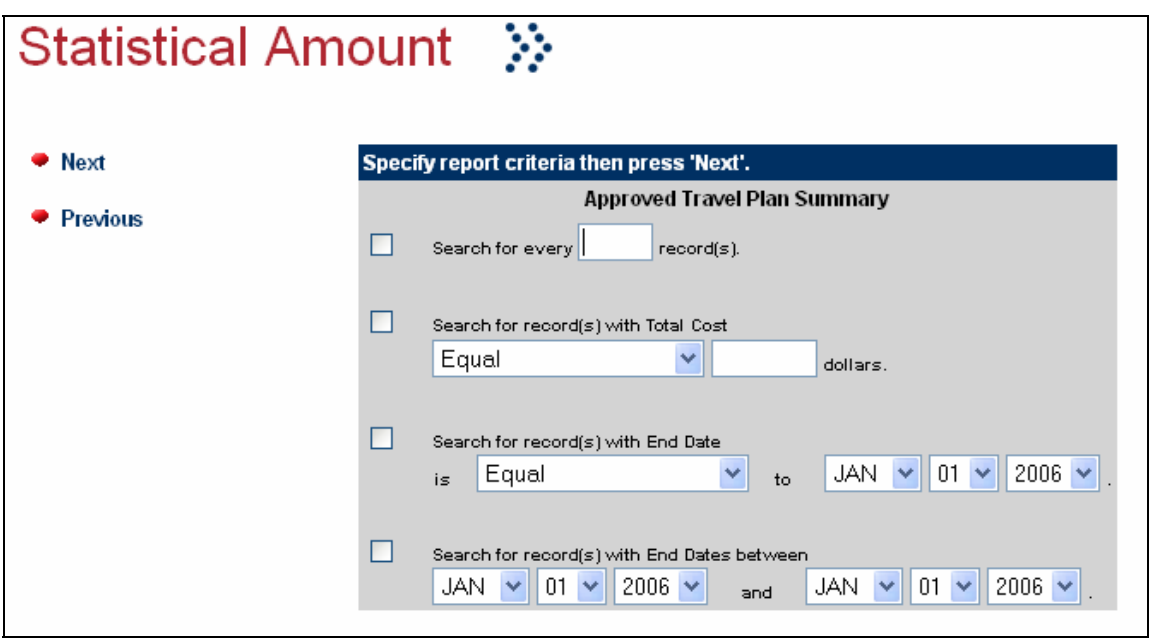

### **2.1.3 Setting the Report Display**

The next page allows you to select the fields you would like to appear in your report, the field on which you would like the report sorted, and whether to filter the report on CONUS, OCONUS or both.

To set the report display:

- 1. To select report fields, do one of the following
	- o To select a single item, click the field you want included in your report.
	- o To choose multiple items, click one field, and hold the **CTRL** key down as you click each additional field.
	- o To include all available fields in the report, click **Select All**. If you change your mind, click **Deselect All** to reset the field selection form for you.
- 2. To sort your report, select the field on which to sort the report in the **Sort data in your report by** list. The default sort order is based on Document Number, however, you may

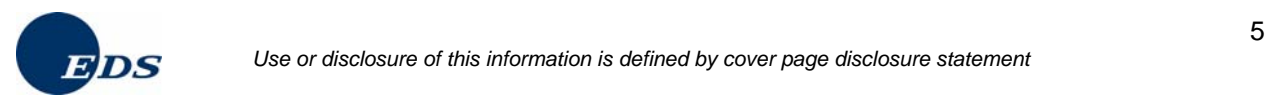

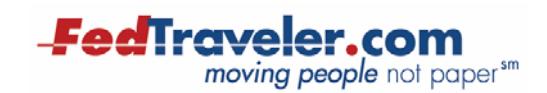

choose from Begin Travel Date, End Travel Date, Document Status, Final Approval Date, Traveler Name, and others.

- 3. To filter the report data, select a filter for your report in the **Filter data in your report by** list.
- 4. To display the report, select **Next** from the menu on the left.

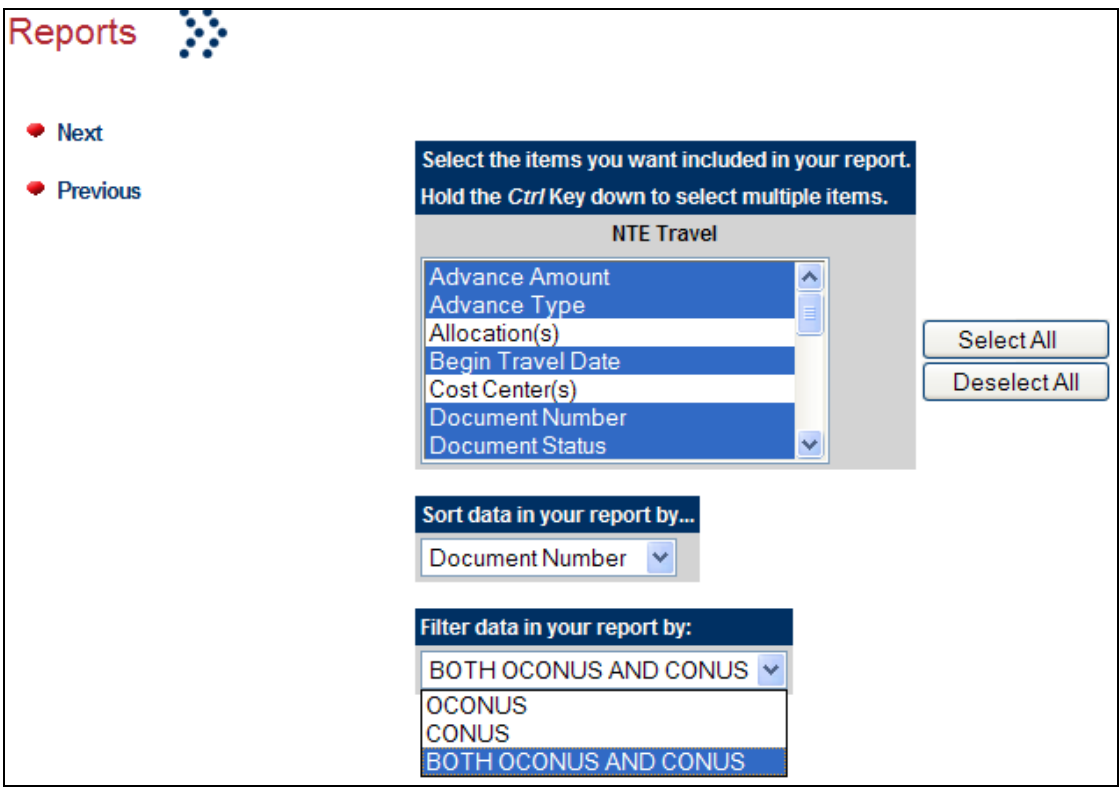

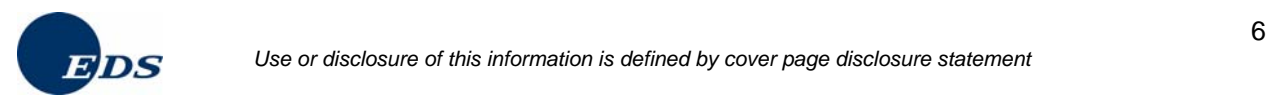

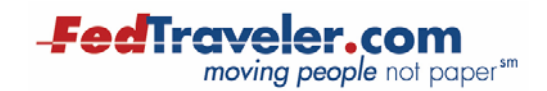

# <span id="page-11-0"></span>3.0 FedTraveler.com Reports

# **3.1 Administration Log**

The Administration Log report provides information on System Administrator initiated changes performed in the system. The data displayed in this report includes the Organization name, administrator's name, the date and time the administrator made modifications to the system, the Object modified, a description of the object affected, the descriptor identified with each, and the action performed.

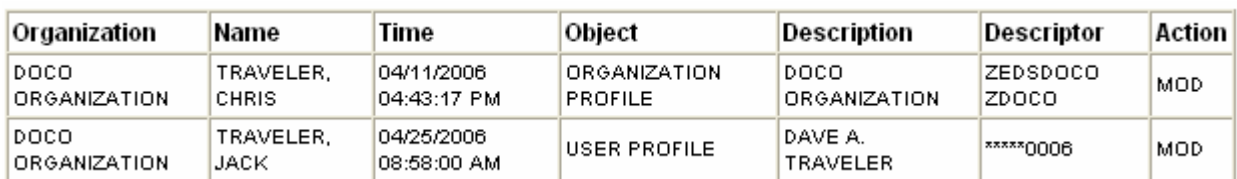

#### **Exhibit 3-1: Administration Log Report**

### **3.2 Amount of Travel by Purpose**

The Amount of Travel by Purpose report provides information for each Organization grouped by the Purpose of Trip selected in each Travel Plan. Data displayed in this report includes the Organization Name, the Purpose Description, the Total Trips having this purpose and the Total Cost of the trip.

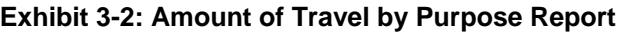

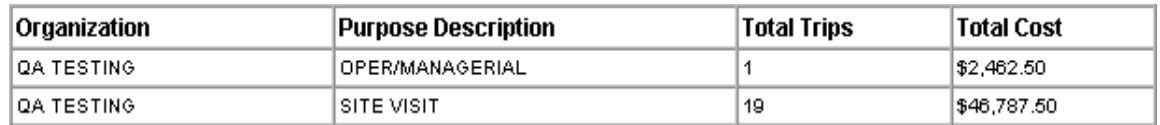

## **3.3 Approval Chain Summary**

The Approval Chain Summary report displays the hierarchical structure of each approval chain in an Organization. Each document path (Travel Plan and Expense Report) is displayed individually. Data displayed in this report includes the Organization Name, the Approval Chain name, the Path Type (Travel Plan or Expense Report), the Job Titles in each path and the position of the Job Title in the path.

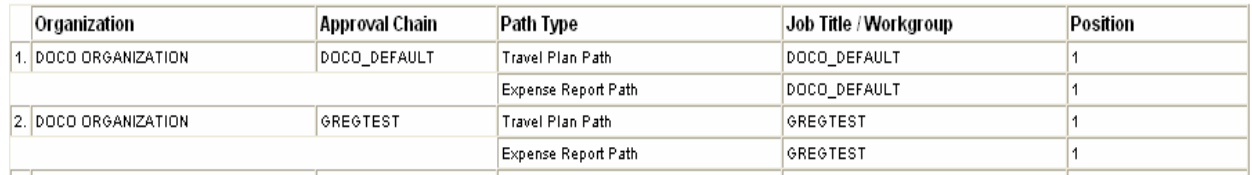

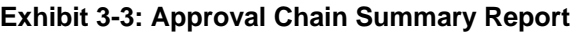

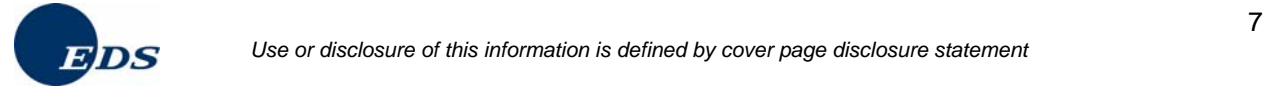

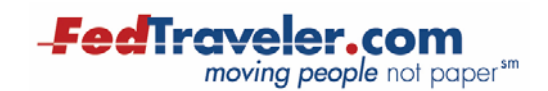

## <span id="page-12-0"></span>**3.4 Approved Travel Plan Summary**

The Approved Travel Plan Summary report displays information pertaining to travel authorizations that have already gone through the final level of approval. The user selects the data to be displayed in this report and the report output varies according to the selections made. [Exhibit 3-4: Approved Travel Plan Summary Available Fields](#page-12-1) displays all available fields.

<span id="page-12-1"></span>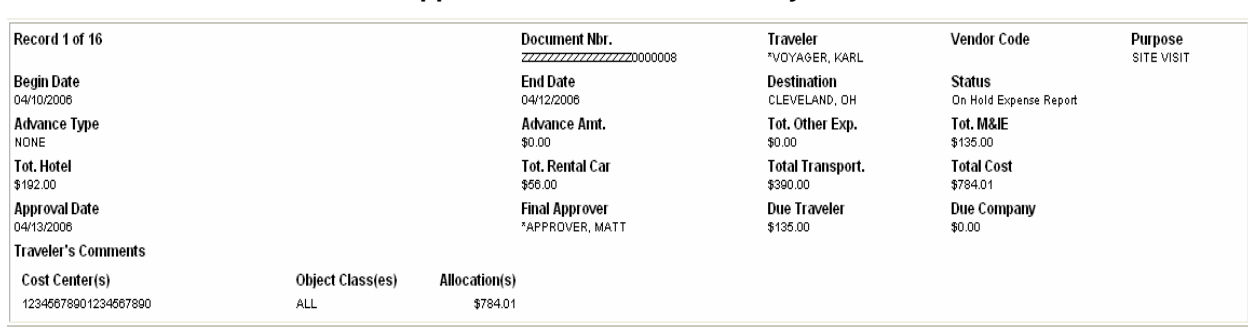

#### **Exhibit 3-4: Approved Travel Plan Summary Available Fields**

### **3.5 Approved Travel Plans by Approval Date**

The Approved Travel Plans by Approval Date report displays information pertaining to travel authorizations that have already gone through the final level of approval, sorted by approval date. This report contains the Record number, Traveler Name, Vendor Code, Organization, document Status, Document Number, Travel Type (Travel Plan, Expense Report, etc), Begin/End Dates of travel, amount Centrally Billed, Per Diem Code (Segment Type used), Cost Center, Object Class, Project Code (if applicable), and Allocation amount, and Total Allocation.

### **Exhibit 3-5: Approved Travel Plans by Approval Date Report**

Organization: DOCUMENTATION

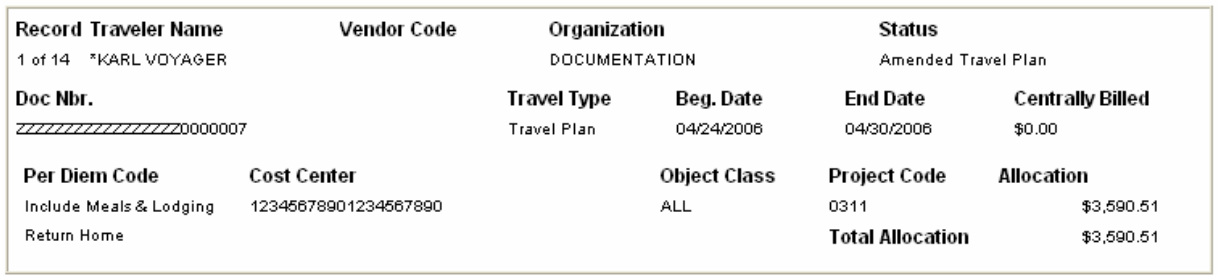

## **3.6 Average Cost and Duration of Travel**

The Average Cost and Duration of Travel report provides information pertaining to the average cost and duration of all travel for a particular Organization. Data displayed in this report includes the Organization name, Total Documents, Total Cost, Average Cost and Average Duration.

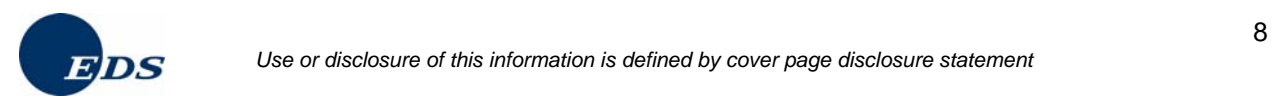

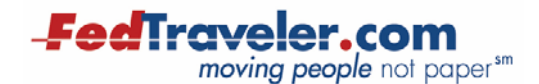

#### **Exhibit 3-6: Average Cost and Duration of Travel Report**

<span id="page-13-0"></span>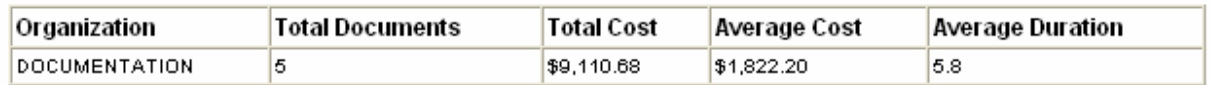

## **3.7 Canceled Travel Plans**

The Canceled Travel Plans report displays a list of all the canceled Travel Plans for each Organization in the system. The user selects the data to be displayed in this report and the report output varies according to the selections made. [Exhibit 3-7: Canceled Travel Plans Report](#page-13-1)  [Available Fields](#page-13-1) displays all available fields.

<span id="page-13-1"></span>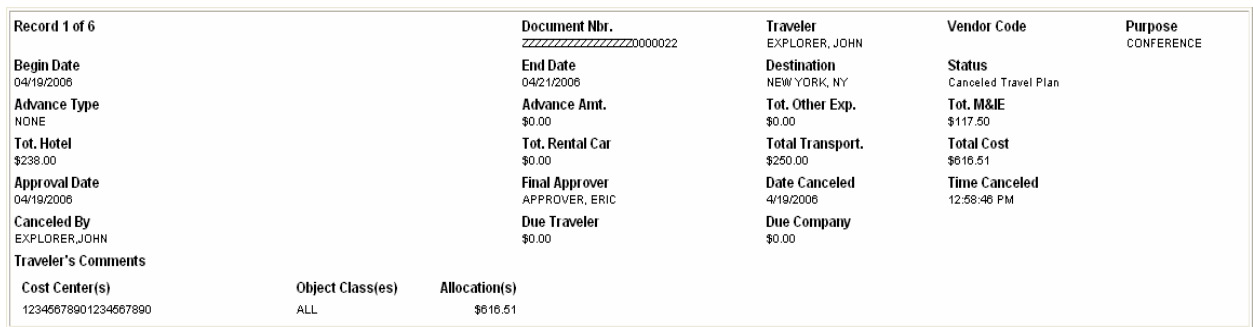

#### **Exhibit 3-7: Canceled Travel Plans Report Available Fields**

### **3.8 Completed Expense Report Summary**

The Completed Expense Report Summary report displays information pertaining to Expense Reports that have already gone through the final level of approval. This is the final stage in the life cycle of the travel document and identifies any reimbursable amounts due to the Traveler. The user selects the data to be displayed in this report and the report output varies according to the selections made. [Exhibit 3-8: Completed Expense Report Summary Report Available Fields](#page-13-2) displays all available fields.

<span id="page-13-2"></span>

| Record 1 of 8                          |                                |                             | Document Nbr.<br>ZZZZZZZZZZZZZZZZZ20000025-B02 | Traveler<br>EXPLORER, JOHN          | <b>Vendor Code</b>                | Purpose<br>SITE VISIT |
|----------------------------------------|--------------------------------|-----------------------------|------------------------------------------------|-------------------------------------|-----------------------------------|-----------------------|
| <b>Begin Date</b><br>04/03/2006        |                                |                             | <b>End Date</b><br>04/07/2006                  | Destination<br>NEW ORLEANS, LA      | Status<br>Complete Expense Report |                       |
| Advance Type<br>NONE                   |                                |                             | Advance Amt.<br>\$0.00                         | Tot. Other Exp.<br>\$0.00           | Tot. M&IE<br>\$269.25             |                       |
| <b>Tot. Hotel</b><br>\$532.00          |                                |                             | Tot. Rental Car<br>\$196.00                    | <b>Total Transport.</b><br>\$425.00 | <b>Total Cost</b><br>\$1,433.26   |                       |
| <b>Approval Date</b>                   |                                |                             | <b>Final Approver</b>                          | Due Traveler<br>\$269.25            | Due Company<br>\$0.00             |                       |
| <b>Traveler's Comments</b>             |                                |                             |                                                |                                     |                                   |                       |
| Cost Center(s)<br>12345678901234567890 | <b>Object Class(es)</b><br>ALL | Allocation(s)<br>\$1,433.26 |                                                |                                     |                                   |                       |

**Exhibit 3-8: Completed Expense Report Summary Report Available Fields** 

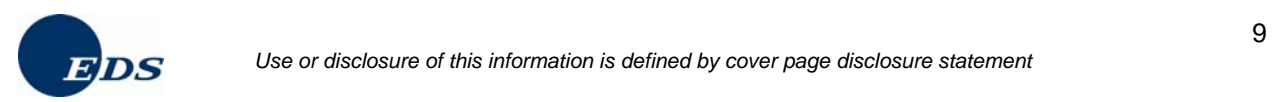

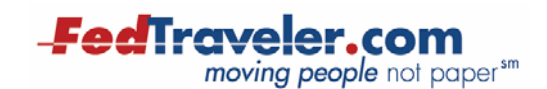

# <span id="page-14-0"></span>**3.9 Completed Expense Reports by Approval Date**

The Completed Expense Reports by Approval Date report displays information on Expense Reports that have already gone through the final level of approval sorted by approval date. This report contains the Record number, Traveler Name, Vendor Code, Organization, Document Number, Travel Type (Travel Plan, Expense Report, etc), Begin/End Dates of travel, Cost Center, Object Class, Allocation amount, Original Estimated Amount and the amount Owed Employee.

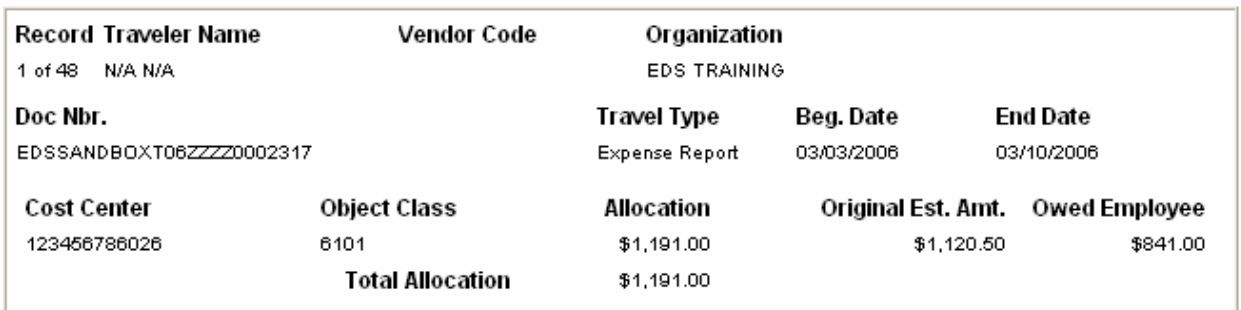

#### **Exhibit 3-9: Completed Expense Reports by Approval Date Report**

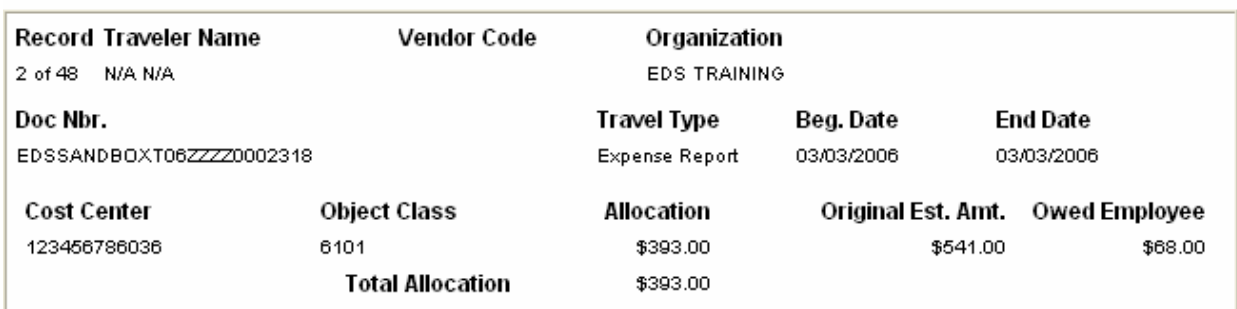

## **3.10 Completed Local Expenses by Approval Date**

The Completed Local Expenses by Approval Date report displays information on Local Expense Reports that have already gone through the final level of approval, sorted by final approval date. This report contains the Record number, Traveler Name, Vendor Code, Organization, Document Number, Travel Type (Travel Plan, Expense Report, etc), Approval Date, Cost Center, Object Class and Allocation amount, and Total Allocation.

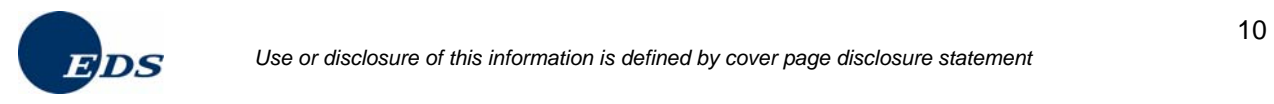

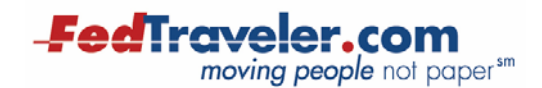

<span id="page-15-0"></span>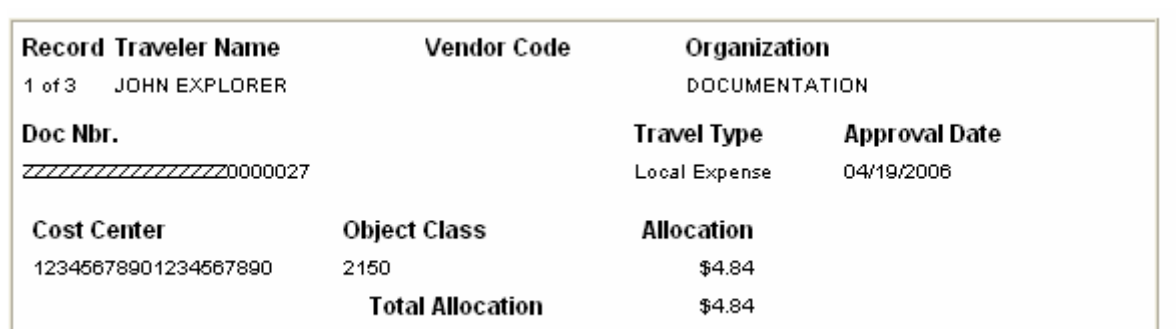

#### **Exhibit 3-10: Completed Local Expenses by Approval Date Report**

# **3.11 CONUS - OCONUS Travel Expenditure**

The CONUS-OCONUS Travel Expenditure report displays information on amounts spent on CONUS and OCONUS in each Category. This report contains the Category, Total CONUS 30 Days or Less, Total CONUS More than 30 Days, Total CONUS, Total OCONUS 30 Days or Less, Total OCONUS More than 30 Days, Total OCONUS, and Total of both CONUS and OCONUS.

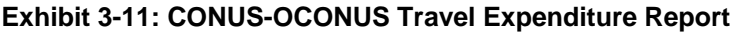

Conus-Oconus Travel Expenditure **DOCUMENTATION<br>DOCUMENTATION<br>11/7/2006 10:25:44 AM E.S.T** 

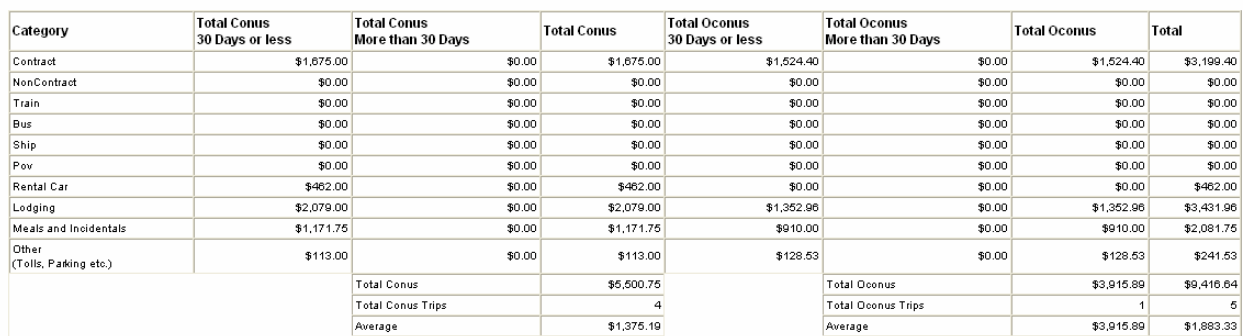

## **3.12 Cost Center Funds Availability**

The Cost Center Funds Availability report lists all Cost Centers in an Organization and the dollar amounts associated with them. It uses search criteria slightly different from those previously mentioned. Once you have selected this report, you are immediately presented with the field selection list of fields that pertain only to Cost Center data. A partial list appears in the image below. The sorting options also differ slightly, pertaining only to Cost Center data and include such fields as Cost Center Description, Appropriation Number and Fiscal Year among others. Last, you may limit which Cost Centers appear in the report by specifying the Fiscal Year.

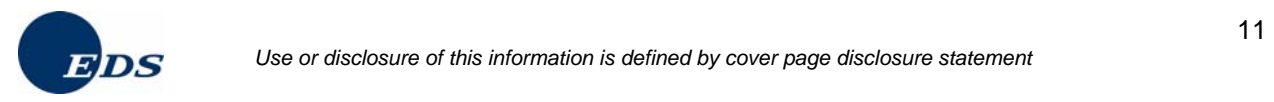

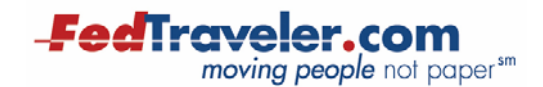

<span id="page-16-0"></span>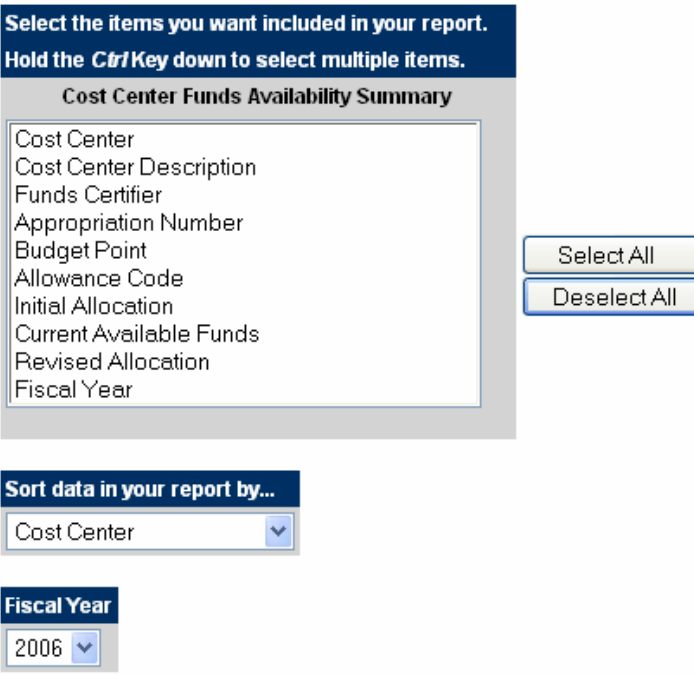

Data elements displayed include the Record number, Cost Center, Cost Center Description, the Fund Certifier Job Title (if applicable), Appropriation number, Budget Point, Allowance Code, Initial Allocation, Current Available Funds, Revised Allocation (if any), the amount Spent/Obligated, the Fiscal Year Range, and the List Status (Show or Hide).

**Exhibit 3-12: Cost Center Funds Availability Report Available Fields** 

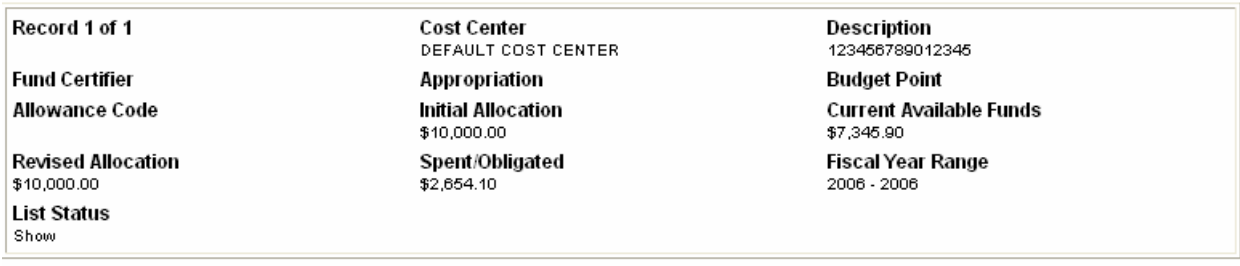

### **3.13 Cost Center Spent/Obligated**

The Cost Center Spent/Obligated report lists the dollar amounts obligated for approved travel authorizations or deducted from the Cost Center for completed Expense Reports. This report uses search criteria slightly different from those previously mentioned. In order to run this report, you must select one specific Organization from the Org. list (may not be "All Organizations"). If not, you will receive the following error message:

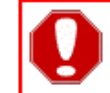

You must choose a specific organization to run the Cost Center Spent/Obligated Report. Please click on the 'Previous' menu option and select an organization other than 'ALL ORGANIZATIONS'.

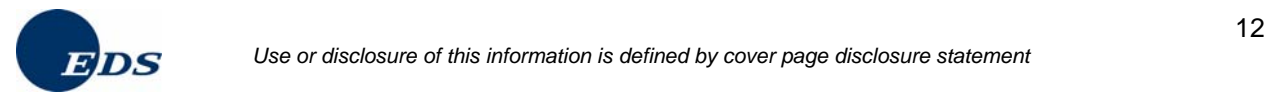

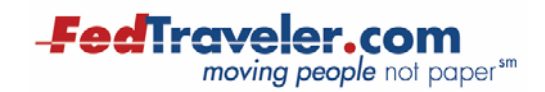

<span id="page-17-0"></span>Once you have selected this report, you are immediately presented with the Cost Center selection list. Choose the specific Cost Center for which you will run the report by clicking on the description as indicated in the image below.

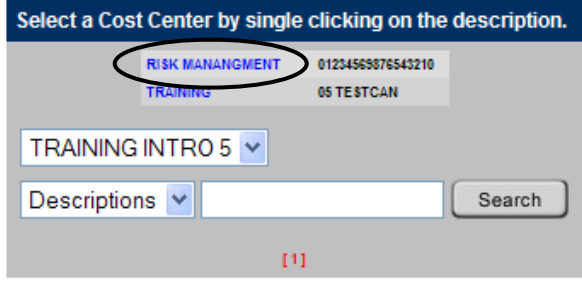

After selecting the Cost Center, the report immediately generates displaying information for only the individual Cost Center indicated by the user. Data elements displayed include the Organization name, Document Number, Traveler name, Job Title (if applicable), Project Code and Title (if applicable), Begin/End Dates of travel, Trip Plan Approval Dates for the Travel Plan and Expense Report, document Status and the amount Spent/Obligated.

**Exhibit 3-13: Cost Center Spent/Obligated Report** 

| Organization | Document Nbr.                           | <b>Traveler</b> | Job<br>Title | Project<br>Code | <b>Project Title</b>          | Begin<br>Date | <b>End Date</b> | <b>Trip Plan</b><br>Approval Date | <b>Expense Report</b><br>Approval Date | <b>Status</b>             | Spent/Obligated |
|--------------|-----------------------------------------|-----------------|--------------|-----------------|-------------------------------|---------------|-----------------|-----------------------------------|----------------------------------------|---------------------------|-----------------|
|              | DOCUMENTATION 777777777777777770000007  | VOYAGER, KARL   |              | 0311            | EDS TEST LAB VISIT 04/24/2006 |               |                 | 04/30/2006 04/13/2006             | N/A                                    | Amended Travel<br>Plan    | \$3,590.51      |
|              | DOCUMENTATION 7777777777777777770000008 | "VOYAGER, KARL  |              | 0211            | <b>SITE VISIT</b>             | 04/10/2006    |                 | 04/12/2006 04/13/2006             | <b>N/A</b>                             | On Hold Expense<br>Report | \$784.01        |
|              | DOCUMENTATION 222222222222222220000008  | VOYAGER, KARL   |              | 0211            | VHA<br>INFRASTRUCTURE         | 04/10/2006    |                 | 04/12/2006 04/13/2006             | <b>N/A</b>                             | On Hold Expense<br>Report | \$784.01        |
|              | DOCUMENTATION 222222222222222220000009  | VOYAGER, KARL   |              | 0211            | <b>SITE VISIT</b>             | 05/01/2006    |                 | 05/05/2006 04/13/2006             | N/A                                    | Approved Travel<br>Plan   | \$1,013.01      |

### **3.14 Debt Summary**

The Debt Summary report lists the Travelers in an Organization with outstanding debts and the amounts due back to the Government. Data displayed in this report contains the Organization name, Document Number, Traveler name, End Travel Date, Estimated Cost of trip, Actual Cost of trip, any Advance received by the Traveler and the Amount Owed by the Traveler back to the Government.

#### **Exhibit 3-14: Debt Summary Report**

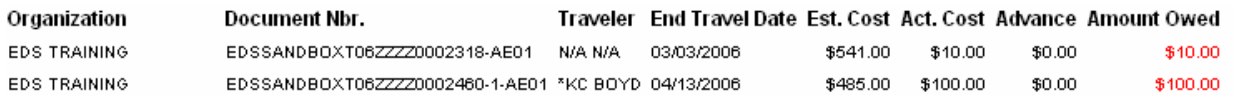

# **3.15 Extended Travel Summary**

The Extended Travel Summary report provides details for travel documents of a Traveler who is on TDY for 30 or more consecutive days. Data displayed in this report is selected by the user and varies according to the selections made. [Exhibit 3-15: Extended Travel Summary Report](#page-18-1)  [Available Fields](#page-18-1) displays all available fields.

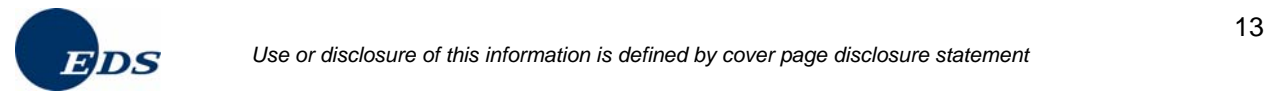

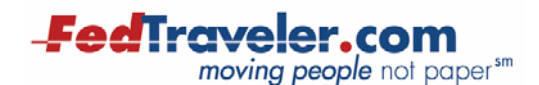

<span id="page-18-1"></span><span id="page-18-0"></span>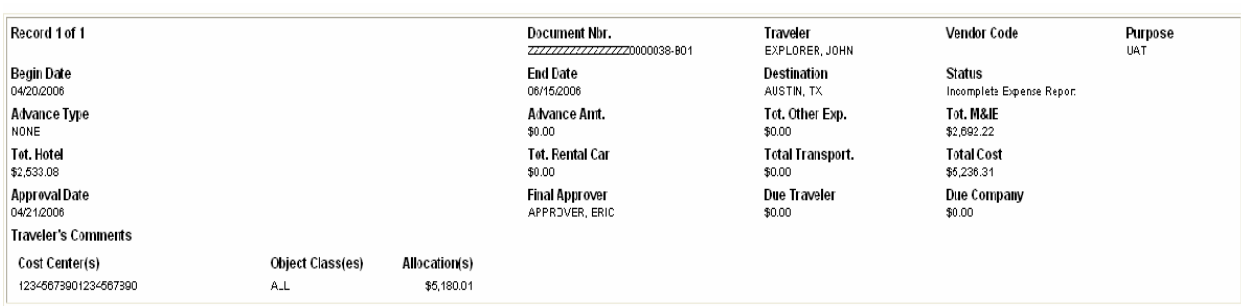

#### **Exhibit 3-15: Extended Travel Summary Report Available Fields**

## **3.16 Est. Total Payments by Travel and Transportation**

The Est. Total Payments by Travel and Transportation Report provide information pertaining to the total expected travel and transportation costs for a particular Organization. Data displayed in this report includes the Organization name, Total Travel Cost, and Total Transportation Cost.

#### **Exhibit 3-16: Est. Total Payments by Travel and Transportation Report**

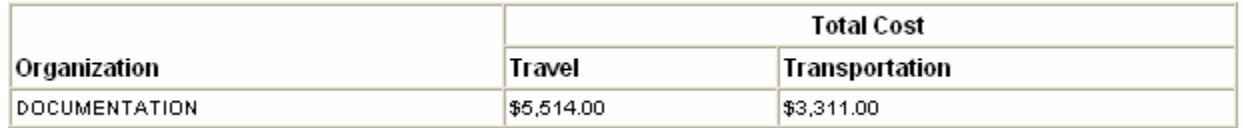

### **3.17 Job Title Summary**

The Job Title Summary report lists the approving officials contained within each Job Title. These Job Titles appear in the Approval Chain Summary Report detailed earlier in this chapter. Data displayed in this report includes the Organization name, the Job Titles in that Organization, and the Approver Name for each approving official in that Job Title.

#### **Exhibit 3-17: Job Title Summary Report**

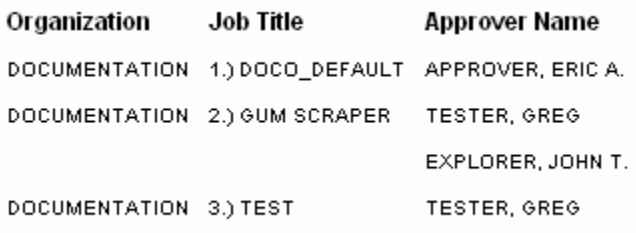

### **3.18 Non-Reimbursable Expense**

The Non-Reimbursable Expense report lists the amount of non-reimbursable expenses listed by Category for all Organizations. Data displayed in this report includes the record No., Category, Description, Document Number, Traveler name, Amount of non-reimbursable expense, the Document State, Document Type (Travel Plan, Expense Report), Document Status and Organization name.

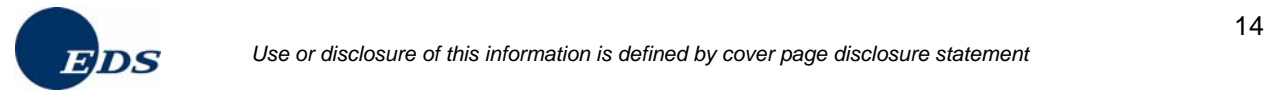

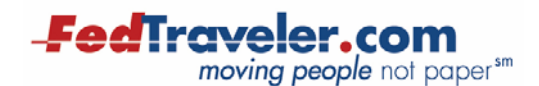

### **Exhibit 3-18: Non-Reimbursable Expense Report**

<span id="page-19-0"></span>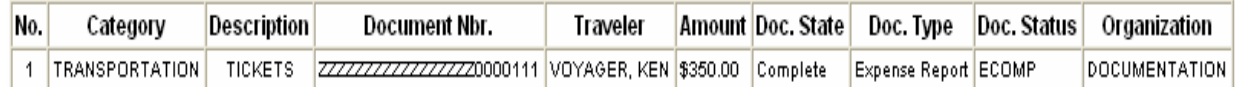

### **3.19 NTE Travel**

The NTE Travel Report details travel records that contained an NTE amount on them. Data elements in this report include the Record number, Organization name, Document Number, Traveler name, Vendor code, Begin and End Dates of travel, Destination, Status, Advance Type, Advance Amount, Total Other Expense, Total M&IE costs, Total Hotel expense, Total Rental Car expense, Total Transportation cost, Total Cost, Approval Date, Final Approver, Out of Pocket amount (if any), NTE amount, Cost Centers, Object Classes and Allocations.

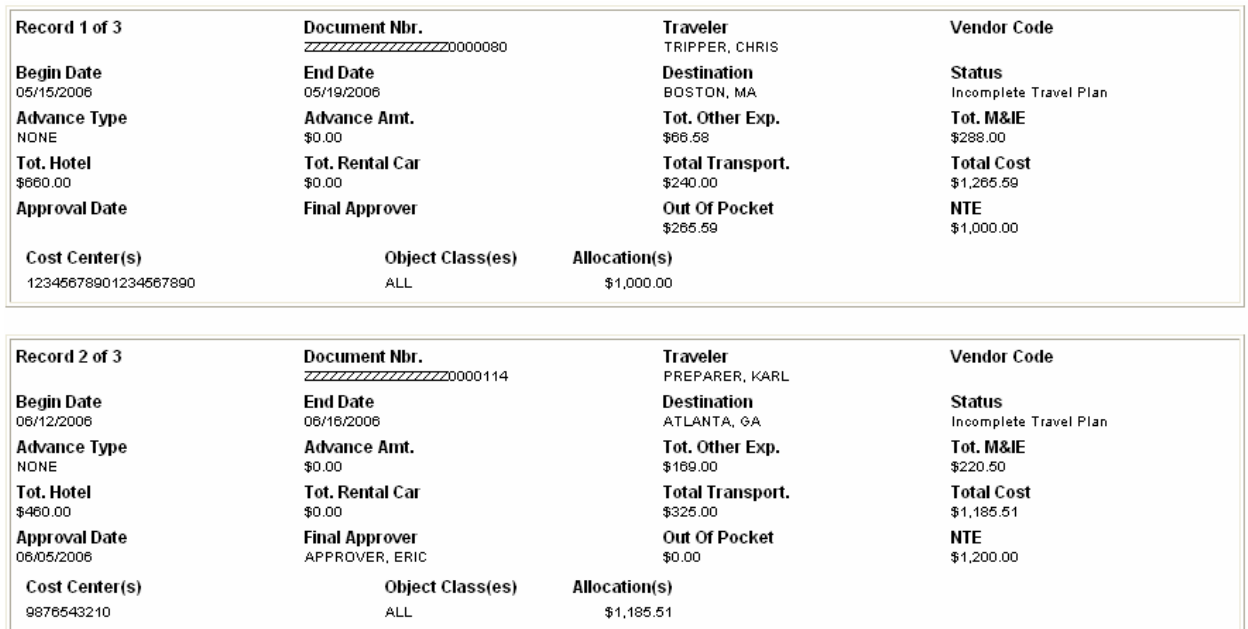

#### **Exhibit 3-19: NTE Travel Report Available Fields**

### **3.20 Overdue Travel Advances**

The Overdue Travel Advances report details information pertaining to overdue travel advances including the status of the document and how long the advance is outstanding. Data elements in this report include the Organization name, Document Number, Traveler name, End Travel Date, amount of Advance, the number of days Past Due and the Status of the travel document.

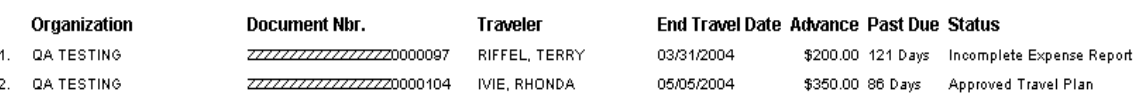

#### **Exhibit 3-20: Overdue Travel Advances Report**

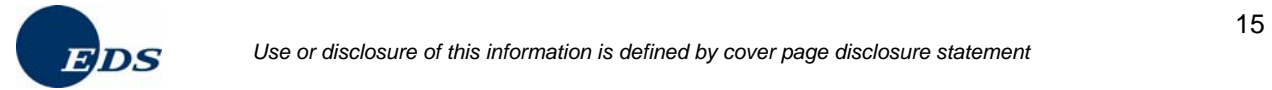

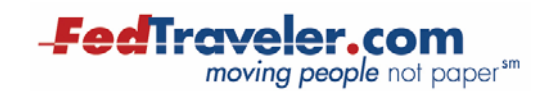

### <span id="page-20-0"></span>**3.21 Returned Documents Summary**

The Returned Documents Summary report lists all returned documents in an Organization and the data associated with them. Data displayed in this report is selected by the user and varies according to the selections made. [Exhibit 3-21: Returned Document Summary Report Available](#page-20-1)  [Fields](#page-20-1) displays all available fields.

<span id="page-20-1"></span>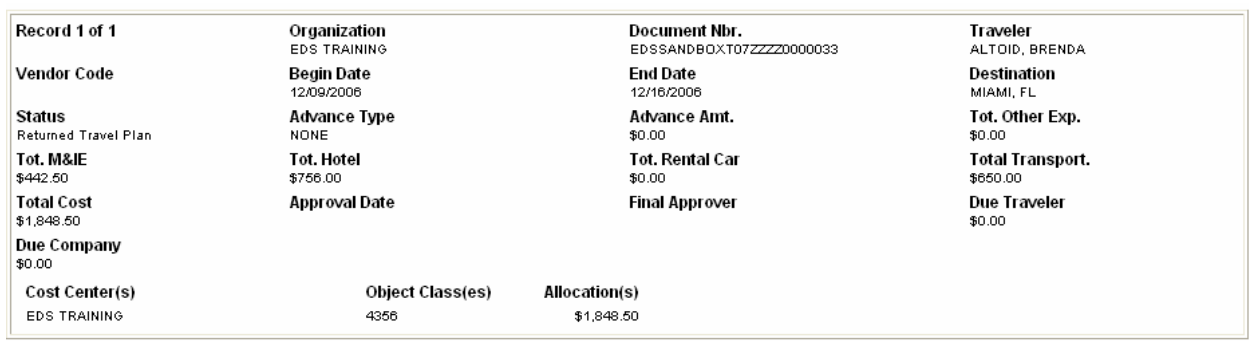

#### **Exhibit 3-21: Returned Document Summary Report Available Fields**

## **3.22 Sponsored Travel**

The Sponsored Travel report provides information pertaining to Sponsored Travel for each Traveler. The information included in this report consists of the Traveler's Organization name, the Traveler Name, the Document Number, the Status of the document, the Total Amount of the trip, the Sponsored Amount, Comments and the Project Code (if applicable).

**Exhibit 3-22: Sponsored Travel Report** 

| Organization         | Name              | Document Number             | Status                        | Total<br>Amt | Sponsored<br>Amt | Comments | Project<br>Code |
|----------------------|-------------------|-----------------------------|-------------------------------|--------------|------------------|----------|-----------------|
| <b>DOCUMENTATION</b> | VENTURER.<br>ANNA | 777777777777777777200000001 | Incomplete<br>Travel<br>Plan. | \$66.14      | \$0.00           |          | NONE            |
| <b>DOCUMENTATION</b> | VENTURER.<br>ANNA | ZZZZZZZZZZZZZZZZZZZZ0000127 | Incomplete<br>Travel<br>Plan  | \$727.51     | \$0.00           |          |                 |
| <b>DOCUMENTATION</b> | TRIPPER.<br>CHRIS | ZZZZZZZZZZZZZZZZZZZZ0000016 | Incomplete<br>Travel<br>Plan. | \$573.64     | \$0.00           |          | <b>NONE</b>     |
| <b>DOCUMENTATION</b> | VOYAGER.<br>KEN   | ZZZZZZZZZZZZZZZZZZZO000043  | Incomplete<br>Travel<br>Plan  | \$1,122.01   | \$662.00         |          | 0211            |

## **3.23 Travel Documents Not Complete**

The Travel Documents Not Complete report provides detailed information pertaining to travel documents that do not have a status of Complete. The user selects the data displayed in this report and the report output varies according to the selections made. The sample below displays all available fields.

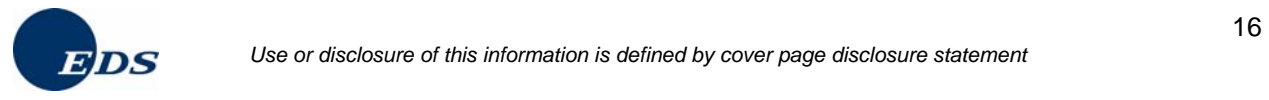

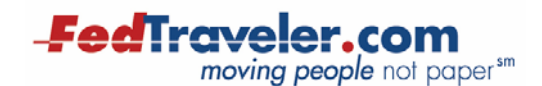

<span id="page-21-0"></span>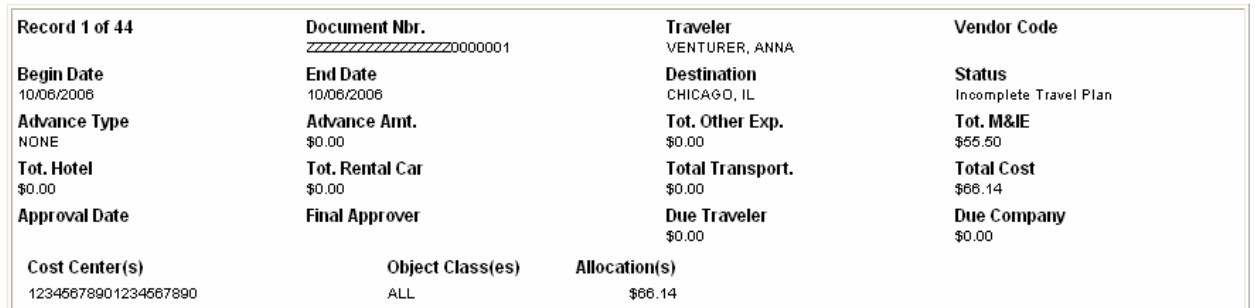

#### **Exhibit 3-23: Travel Documents Not Complete Report Available Fields**

# **3.24 Used Document Numbers**

The Used Document Numbers report displays a list of all the Document Numbers currently in use by a particular Organization. Data displayed in this report includes the Organization name, the Creation Date of the document, the Document Number, the Document Status and the Traveler name.

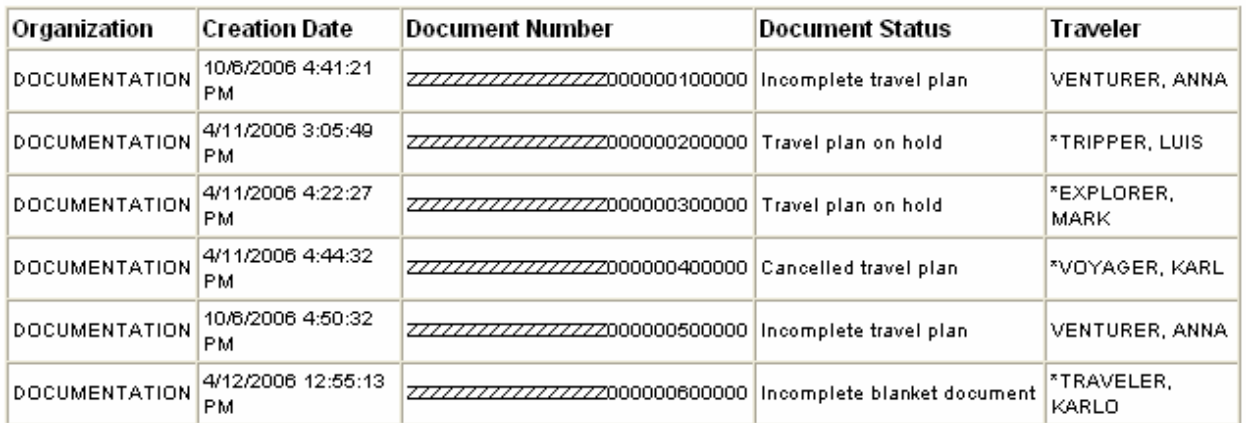

#### **Exhibit 3-24: Used Document Numbers Report**

## **3.25 User Identification**

The User Identification report provides detailed information about User Profiles. This report uses search criteria slightly different from those previously mentioned. Once you have selected this report, you are immediately presented with the field selection list of user data. A partial list appears in the image below. The sorting options also differ slightly in that they pertain mainly to user data and include such fields as Organization, Traveler First Name, Traveler Last Name, Vendor Code and Security Clearance, among others.

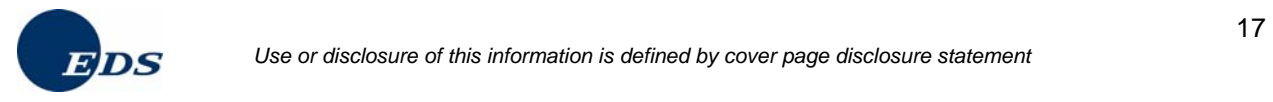

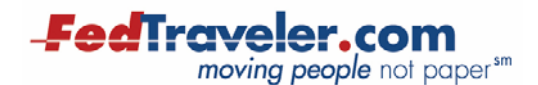

#### <span id="page-22-0"></span>**Exhibit 3-25: User Identification Report Available Fields**

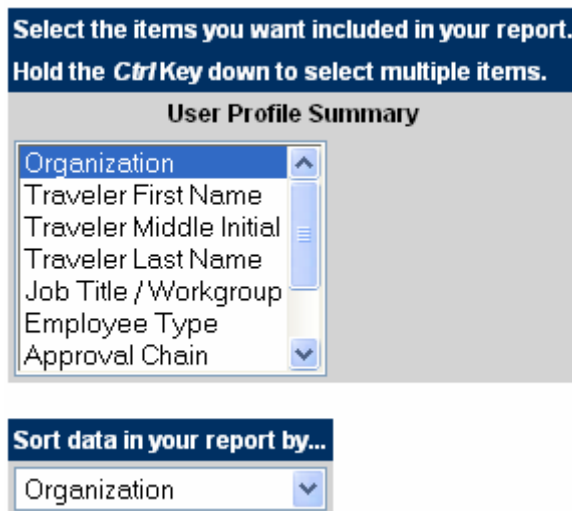

Data displayed in this report is selected by the user and varies according to the selections made. [Exhibit 3-26: User Identification Report Available Fields](#page-22-1) displays all available fields.

#### **Exhibit 3-26: User Identification Report Available Fields**

<span id="page-22-1"></span>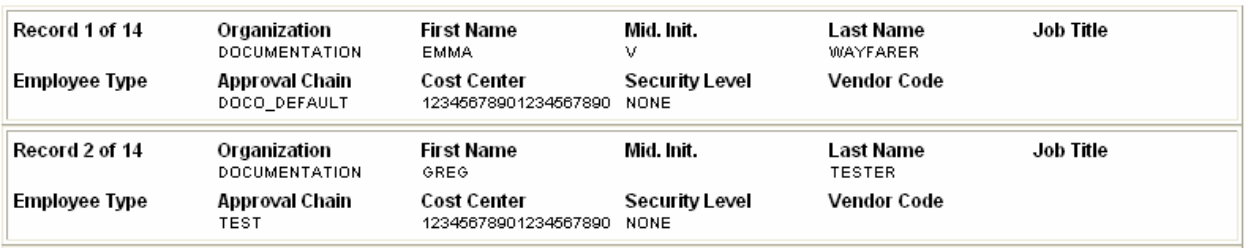

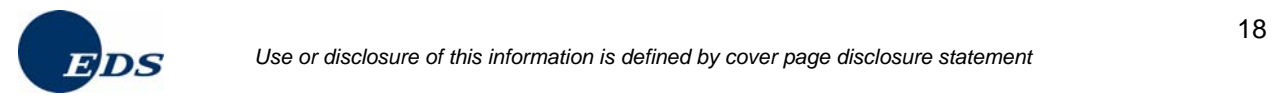